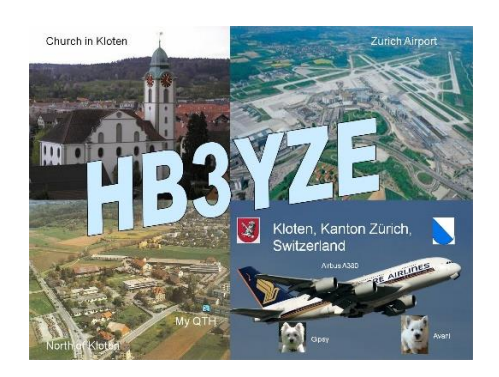

Der Verfasser dieser Anleitung ist nur Benützer vom DV4Mini und hat nichts mit der Entwicklung zu tun. Er benützt den DV4Mini in den Betriebsarten D-Star, DMR und C4FM. Fragen und Wünsche sind somit direkt ans Entwicklerteam zu stellen.

HB3YZE ist Mitglied im ÖVSV Ortstelle Villach, ADL 802 und ist oft QRV auf:

C4FM: Raum 09 Austria DMR: Reflektor 4198 D-Star: unregelmässig auf DCS Reflektor 009 B

## **1. Software herunterladen**

#### **1.1 Windows Update**

Bevor wir die DV4Mini Software herunterladen, muss zuerst ein Windows-Update installiert werden. Dazu wählen wir den Link: [https://www.microsoft.com/de](https://www.microsoft.com/de-de/download/details.aspx?id=48145)[de/download/details.aspx?id=48145](https://www.microsoft.com/de-de/download/details.aspx?id=48145) .

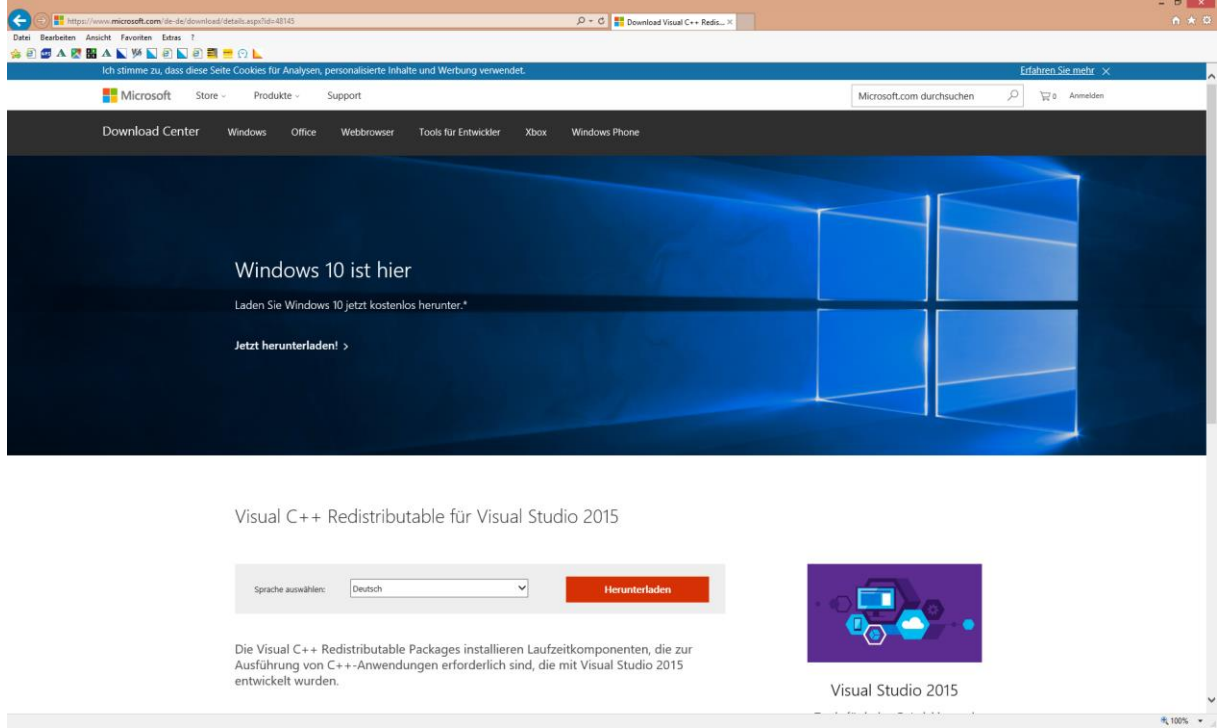

Bitte die rote Schaltfläche "Herunterladen" anwählen.

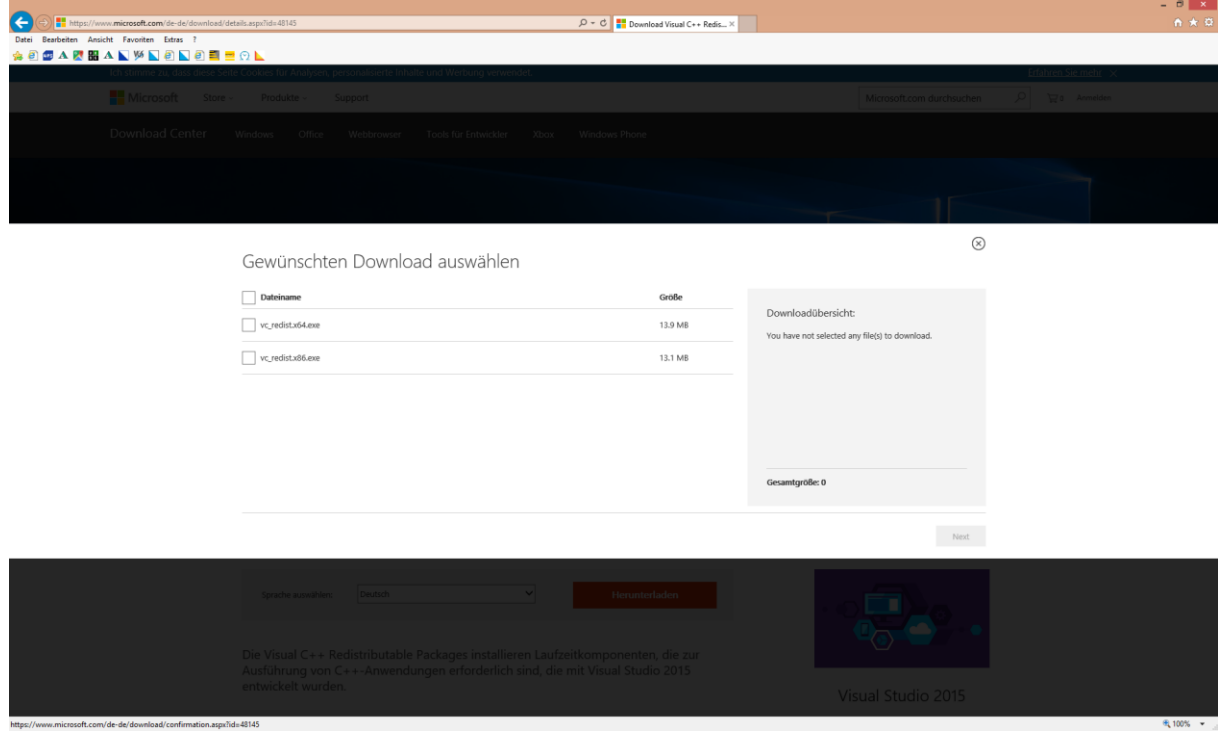

Wenn ein 32 bit Windows benützt wird, ist nur die Datei "vc\_redist.x86.exe" anzuwählen.

Bei Verwendung eines 64 bit Windows sind beide (!!!) Dateien anzuwählen und auf die blaue Schaltfläche "Next" zu klicken. **ACHTUNG: Auch wenn man ein 64 bit Windows benützt, sind trotzdem beide Dateien zu installieren.**

Wie findet man heraus, welche Windows Version man hat (32 bit oder 64 bit). Dazu gehen wir im Windows in die Systemsteuerung.

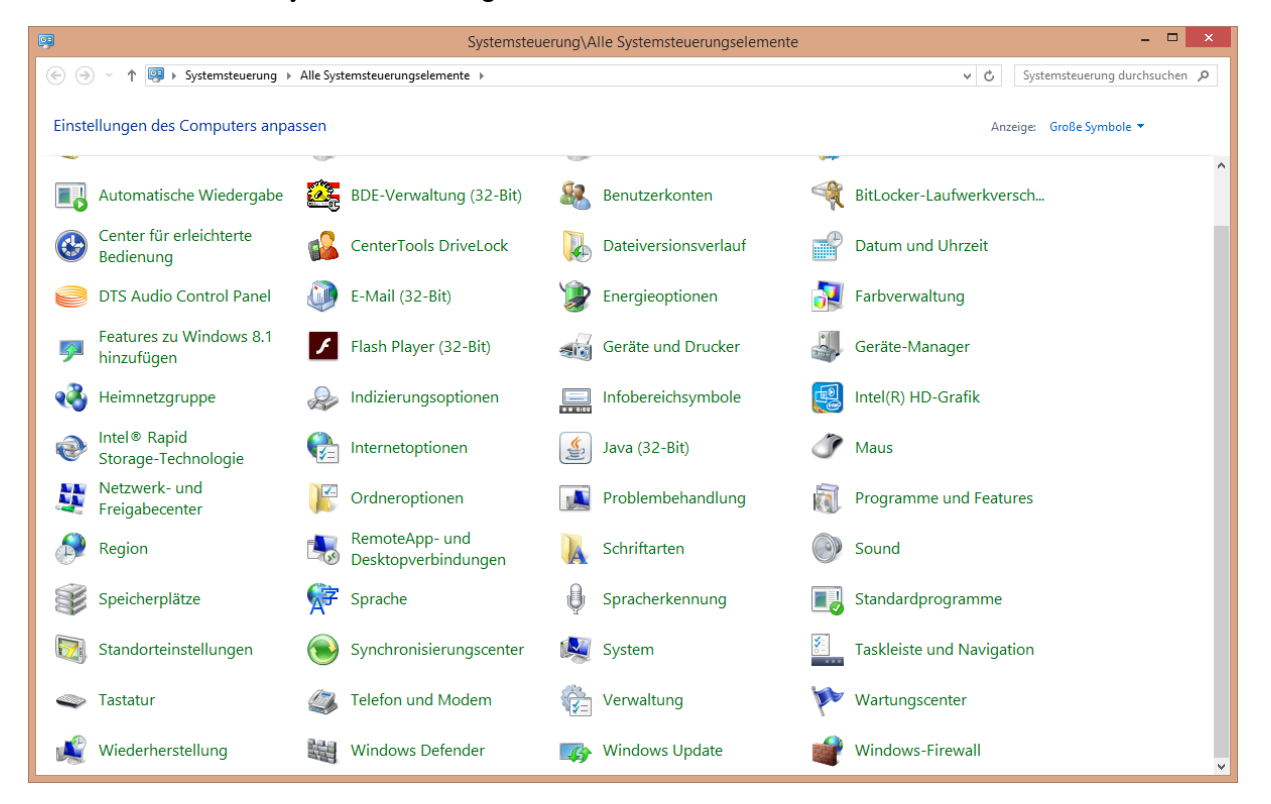

Bitte System anwählen.

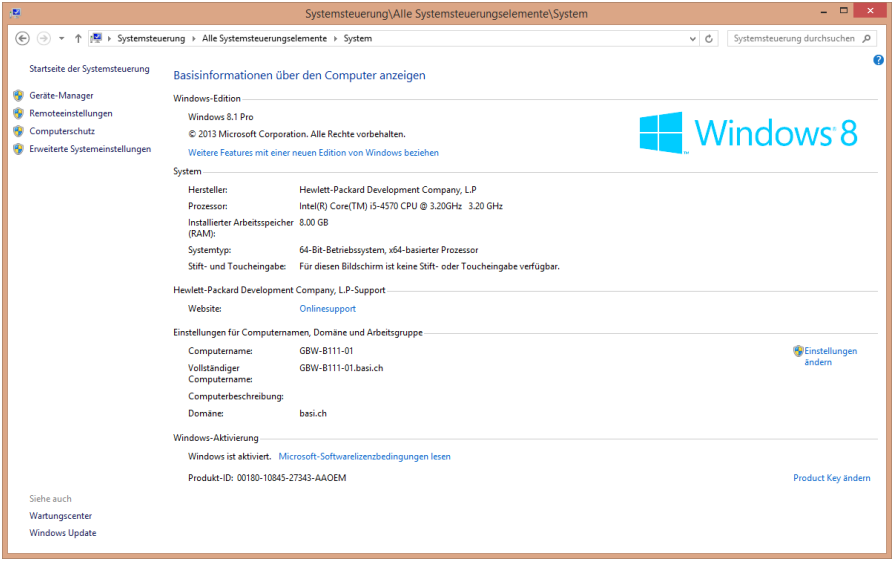

Hier ist unter "System" ersichtlich, dass es sich um ein 64 bit Betriebssystem handelt. Die Systemsteuerungsfenster können nun geschlossen werden und wir gehen wieder zurück zu unserem Windows-Update.

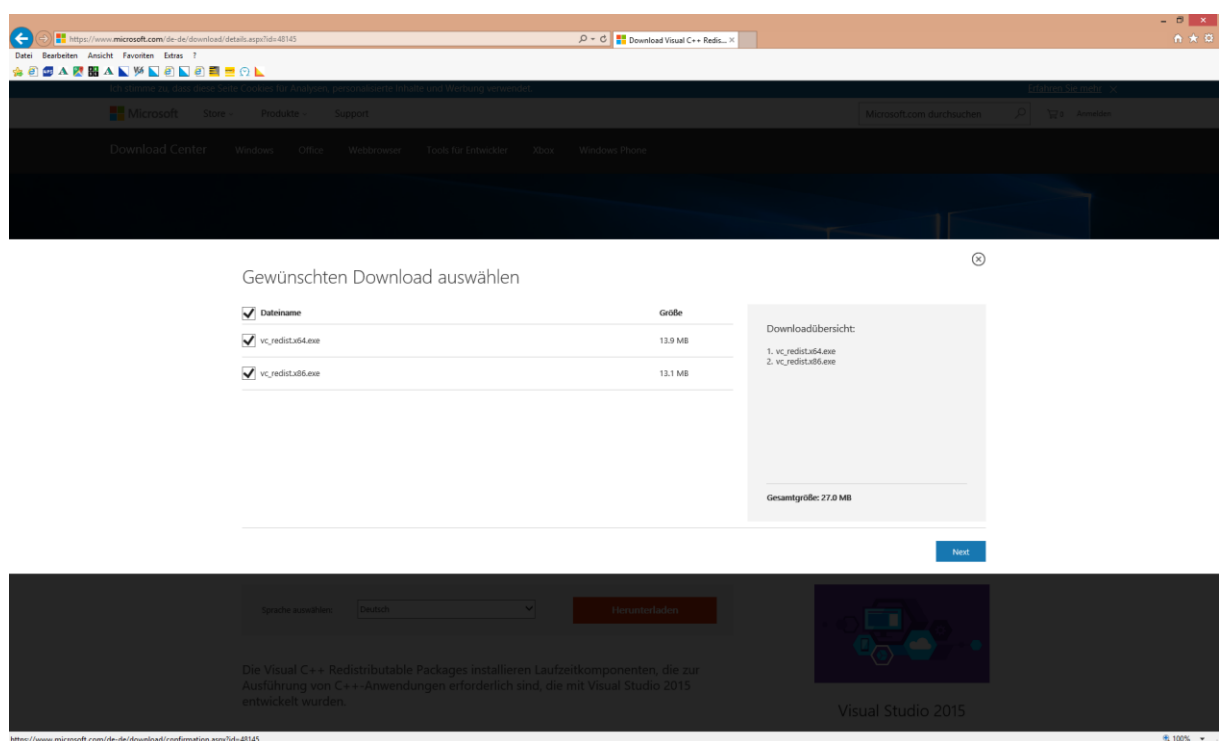

Da wir ein 64 bit Windows haben, wählen wir beide Dateien an und klicken auf die blaue Schaltfläche "Next".

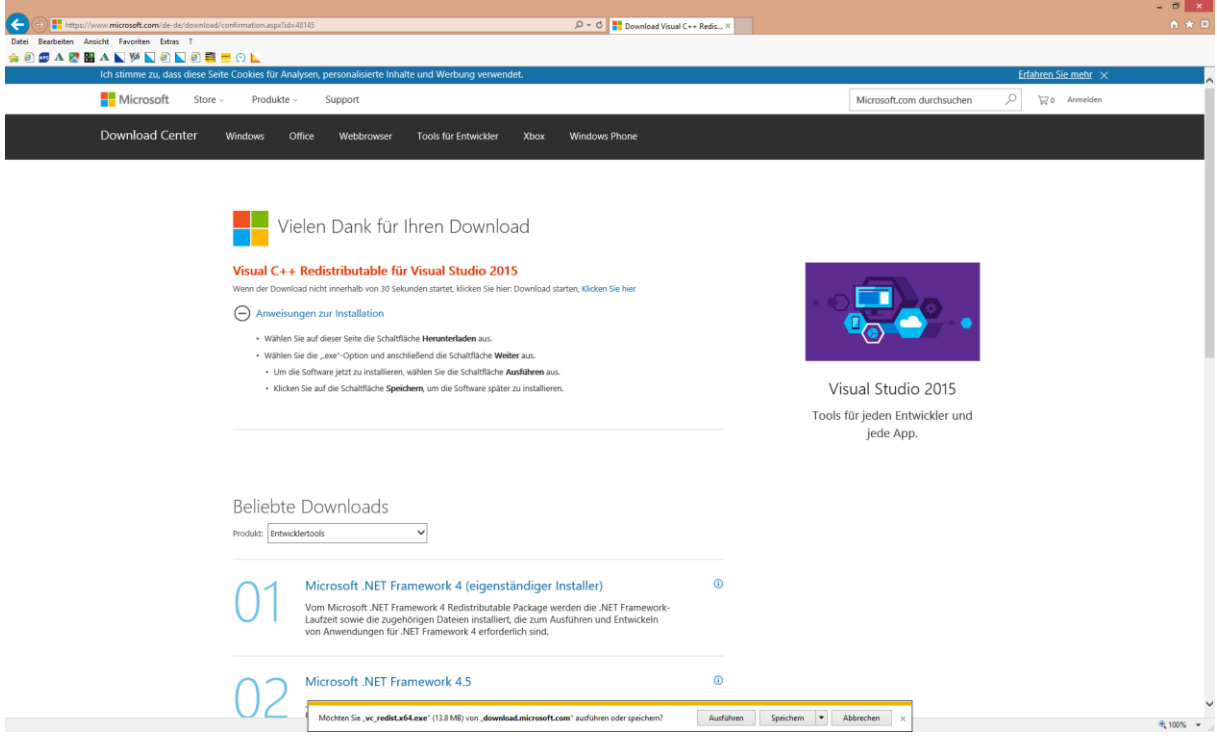

Man wird gefragt, ob man die Datei ausführen will. Bitte mit "Ausführen" beantworten. Die Installation durchführen.

Anschliessend wird auch nach der 2. Datei gefragt, ob man die installieren will. MAN WIRD NUR 2 X GEFRAGT, WENN MAN EIN 64 BIT WINDOWS HAT UND VORHER AUCH 2 DATEIEN ANGEWÄHLT HABEN. ANSONSTEN WIRD MAN NICHT MEHR GEFRAGT.

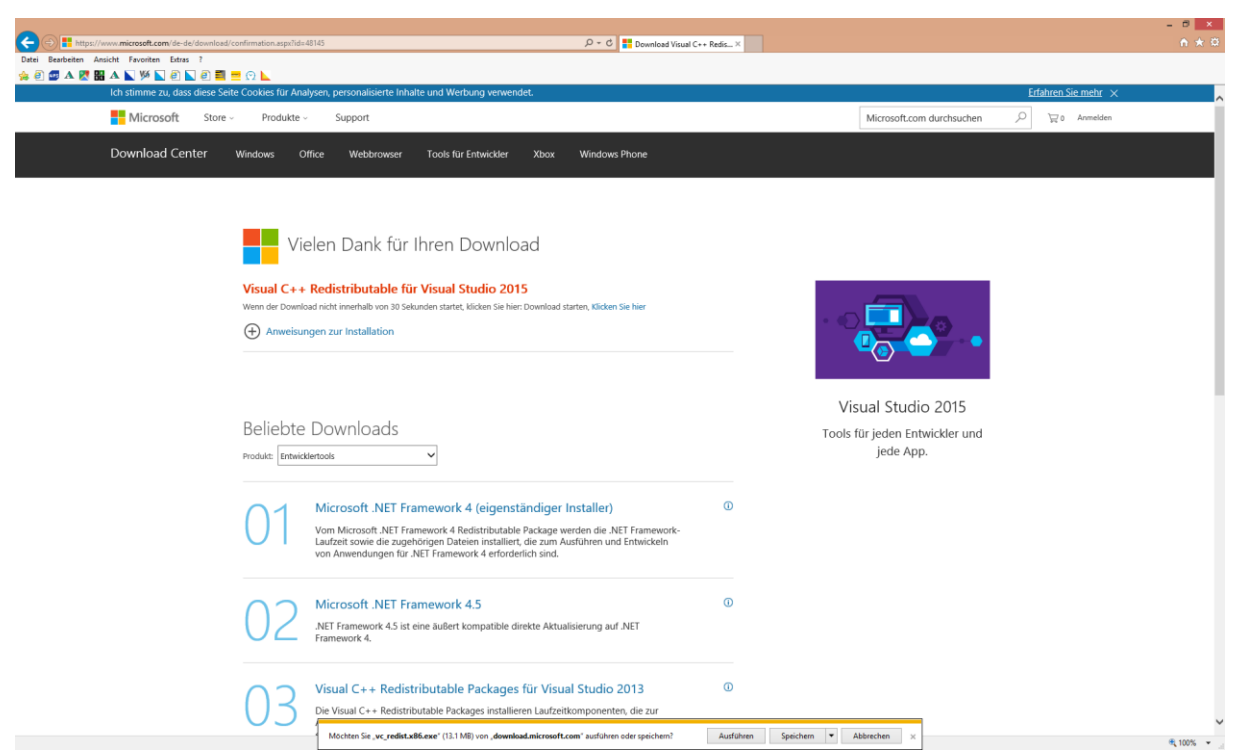

Bei der 2. Datei ebenfalls "ausführen" wählen und die Installation durchführen.

So das Windows Update ist gemacht.

## **1.2Installation der DV4Mini Software**

Die DV4Mini Software ist zu finden unter [www.dv4m.ham-dmr.ch](http://www.dv4m.ham-dmr.ch/) .

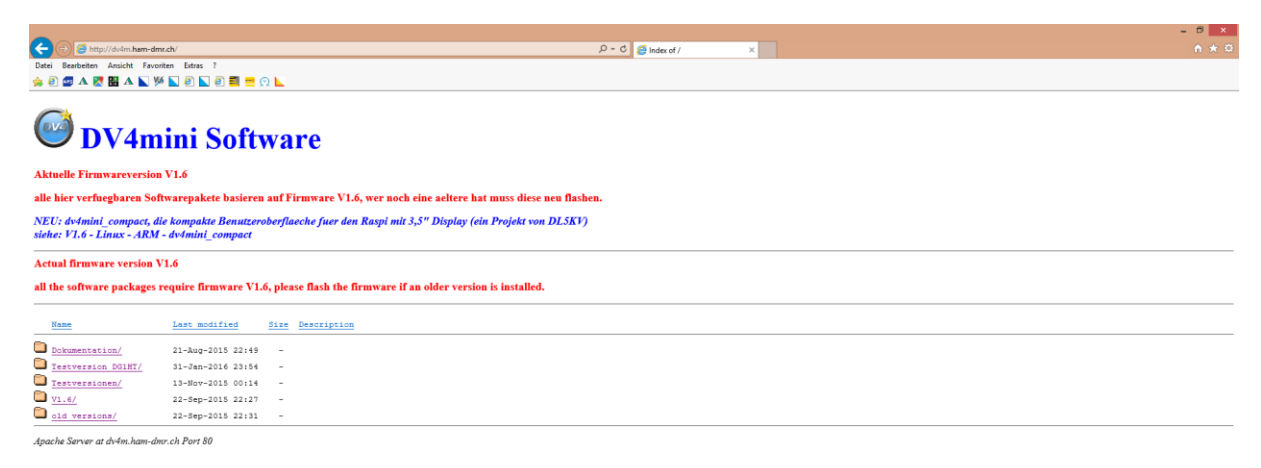

 $\frac{1}{2}$  100%  $\frac{1}{2}$ 

In regelmässigen Abständen werden Testversionen herausgegeben. Diese sind im Verzeichnis "Testversionen" zu finden. Unter V1.6 ist eine offiziell freigegebene Version bereit. Wir entscheiden uns jedoch für eine im Moment gut laufende Testversion, weshalb wir auf "Testversionen" klicken.

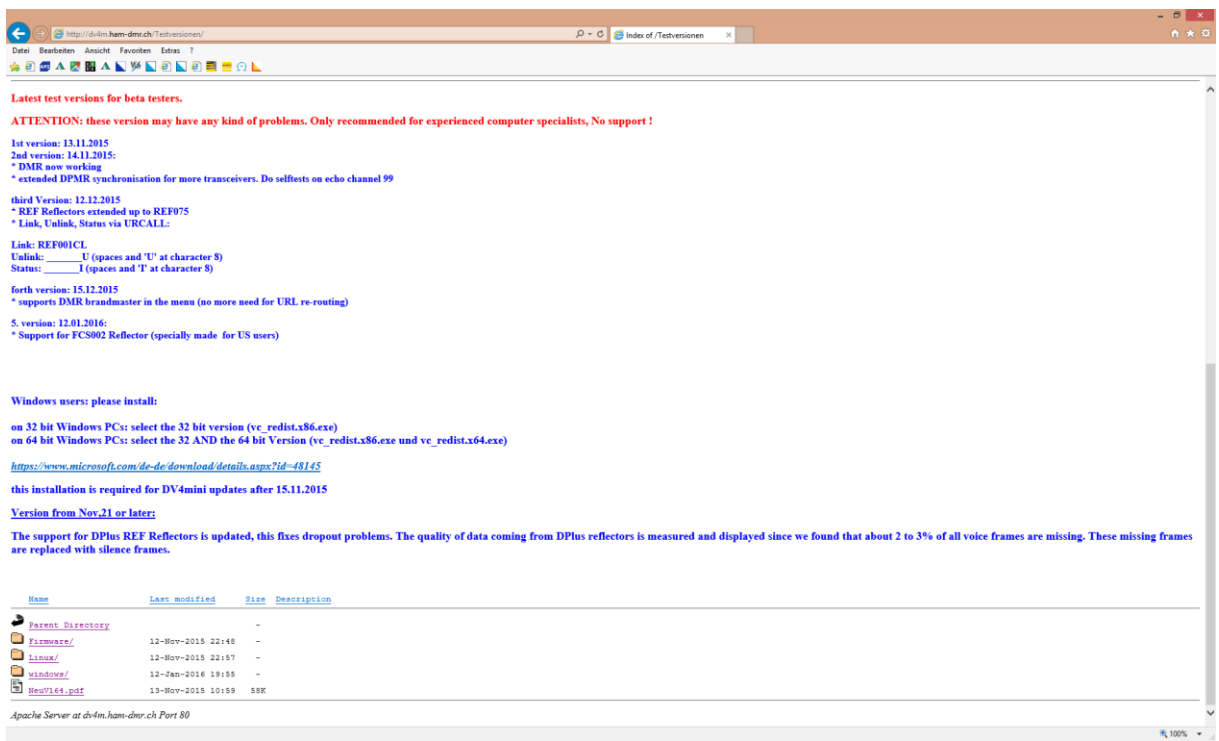

Nun klicken wir "Windows" an.

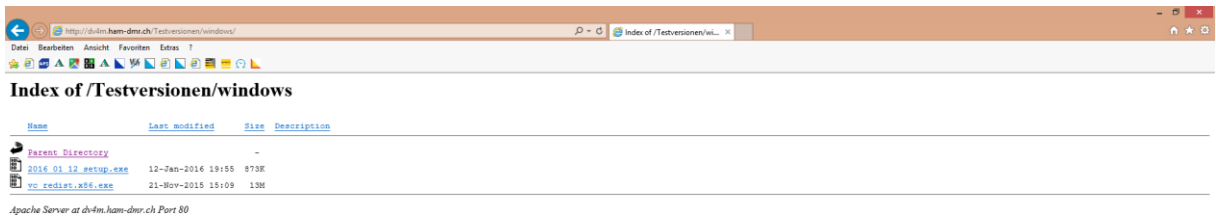

Bitte die Datei "2016\_01\_12\_setup.exe anklicken und der Computer will die Datei nun herunterladen.

 $\theta_{\rm k}$  100%  $\left\vert \left\vert \mathbf{v}\right\vert \right\vert$ 

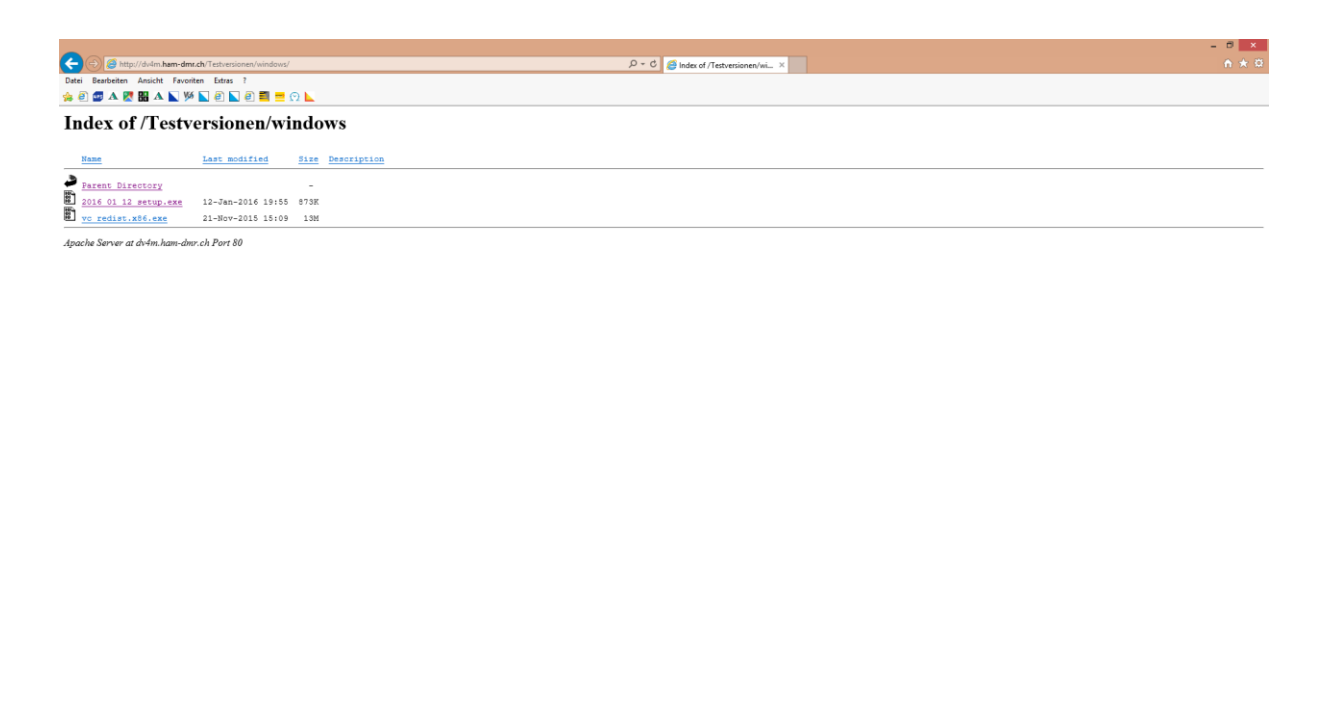

Bitte auf "Ausführen" klicken und das Programm installieren.

Möchten Sie "2016\_01\_12\_setup.exe" (873 KB) von "dv4m.ham-dmr.ch" ausführen oder speichern?

#### **2. DV4Mini in Betrieb nehmen**

#### **2.1 Einstellungen in der Software vornehmen**

Jetzt kann der DV4Mini Stick in einen USB Anschluss im Computer gesteckt werden. Windows sucht und installiert nun den Treiber. Dies kann etwa 10 Minuten dauern. Bitte solange warten.

Ausführen Speichern  $\boxed{\text{ } \star \boxed{ }}$  Abbrechen  $\times$ 

Nun kann die DV4Mini Software gestartet werden. Nach dem Starten muss man seine persönlichen Daten eingeben (rote Felder).

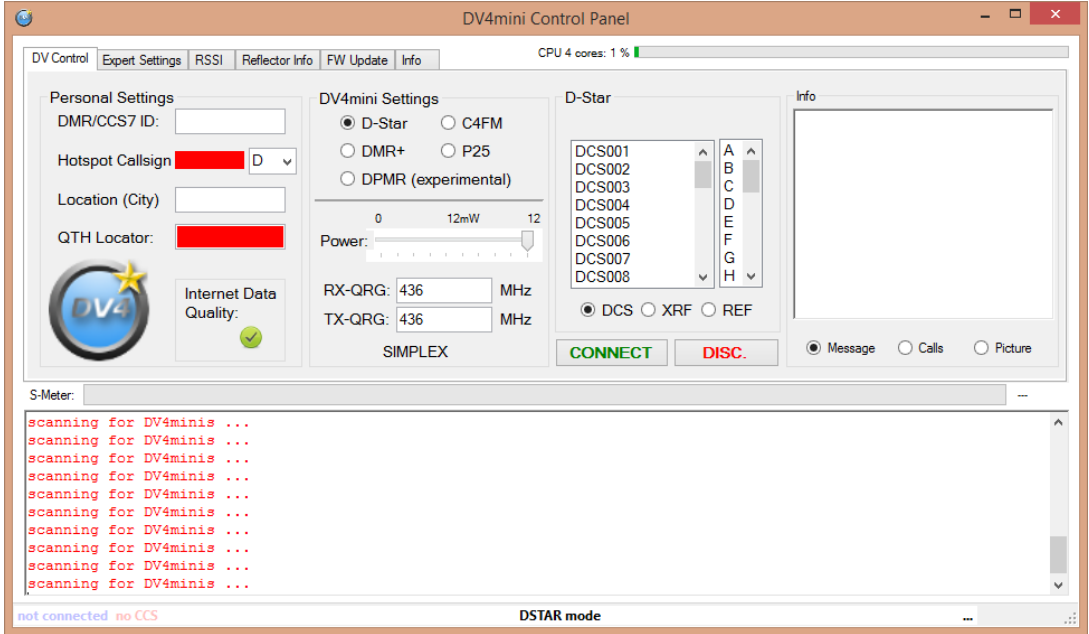

 $\frac{1}{2}$  100%  $\frac{1}{2}$ 

Nun bitte die folgenden Felder ausfüllen:

- DMR/CCS7 ID: bitte die eigene ID eingeben zum Beispiel 2320000
- Nach Eingabe der ID erscheint unter "Hotspot Callsign" das eigene Rufzeichen
- Unter "Location (City)" den Wohnort eintragen
- Unter "QTH Locator" den Locator eintragen zum Beispiel "JN47GK"

Sollte man noch keine DMR/CCS/ ID haben, kann hier eine ID beantragt werden.

<http://wiki.oevsv.at/index.php?title=DMR-Registrierung>

"Ein persönliches Rufzeichen registrieren" anwählen und im Feld "Callsign" das eigene Rufzeichen eingeben. Danach "OK" wählen.

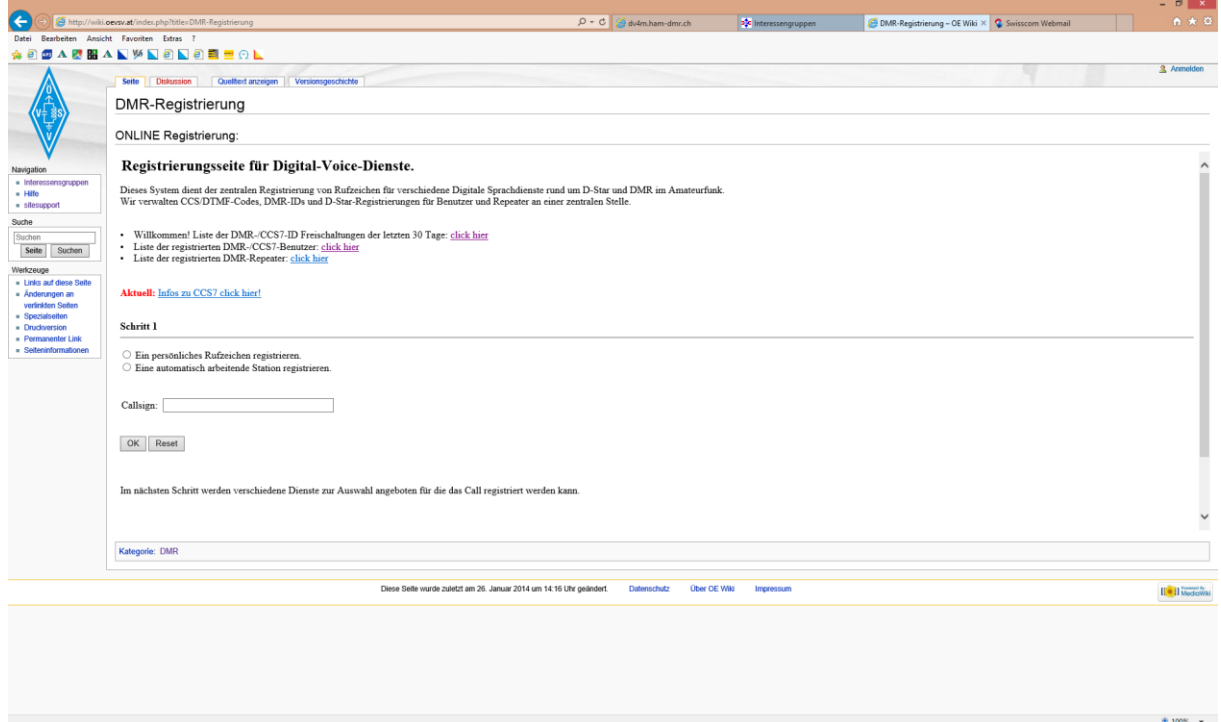

WICHTIG: Auch wenn man nur C4FM Betrieb macht, braucht man für den Betrieb des DV4Mini eine ID. Sonst lässt sich der DV4Mini nicht in Betrieb nehmen.

Nachdem alle persönlichen Daten in der Software erfasst wurden, zur Registerkarte "Expert Settings" wechseln.

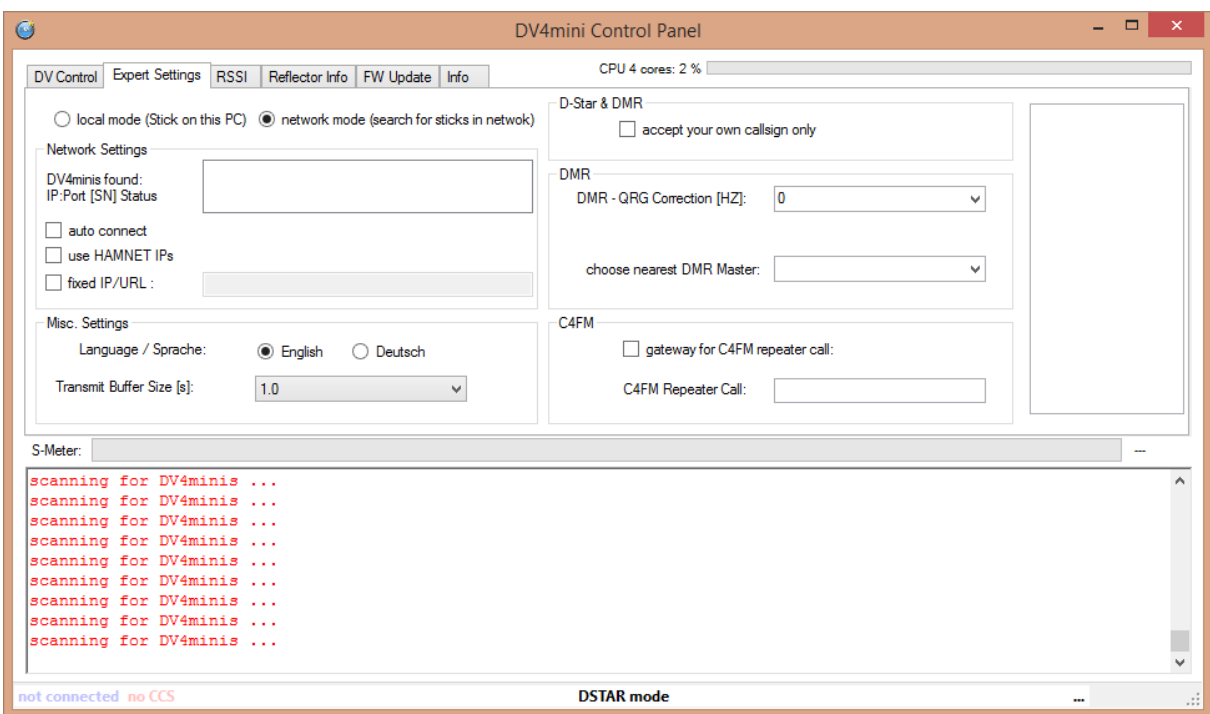

Hier wählen wir zuerst einmal die Sprache Deutsch.

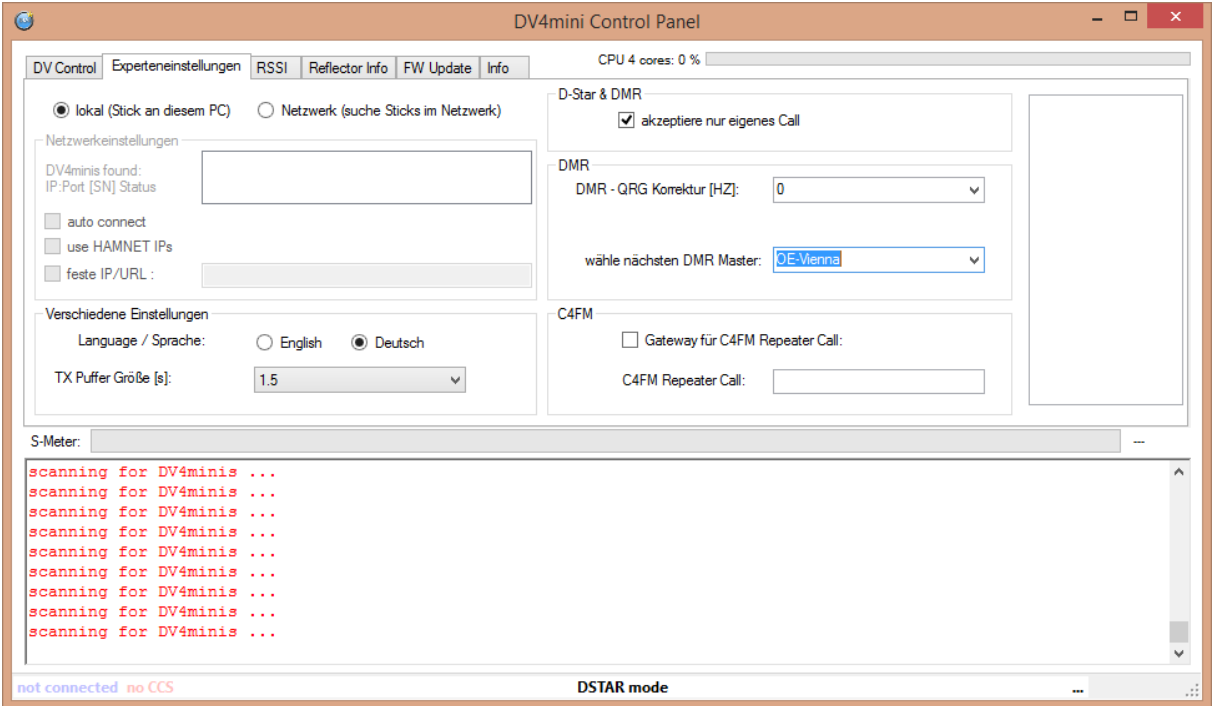

- Den "TX-Puffer" auf 1,5 Sekunden stellen.
- Oben bei "lokal (Stick an diesem PC)" anwählen.
- Bei "D Star & DMR" das Kreuz setzen, damit der DV4Mini nur mit dem eigenen Rufzeichen benützt werden kann.
- Bei "DMR QRG Korrektur (HZ)" 0 sein lassen
- Bei "wähle nächsten DMR Master": OE-Vienna auswählen

Nun haben wir bei den "Experteneinstellungen" alles eingestellt. Jedoch noch bei 2 Einstellungen hier zusätzliche Erklärungen:

DMR – QRG Korrektur (HZ):

Hier sollte eine Frequenzkorrektur eingegeben werden. Diese Korrektur ist leider nicht bei allen DV4Mini Sticks, Computer und Funkgeräten gleich. Je nachdem was für Geräte man verwendet, ist eine andere Korrektur zu verwenden. Eines hat sich aber gezeigt, es ist besser, man lässt die Einstellung hier auf 0 und gibt im Funkgerät selber die Korrektur ein. Ein Beispiel:

Man verwendet bei DMR die Frequenz 438,000000 MHz. Empfehlung im Funkgerät selber folgende Frequenzen erfassen:

TX: 438,000350 RX: 438,000350

Es hat sich gezeigt, dass bei DMR das Resultat besser ist, wenn man die Korrektur im Funkgerät macht. Sollte dies aus irgendeinem Grund nicht möglich sein, dann wählt in der Software für den ersten Test einmal die Variante -300 Hz aus.

Um zu kontrollieren, ob die vorgenommene Frequenzkorrektur gut ist, erscheint im Register "Experteneinstellungen" sobald man im DMR Modus die PTT Taste drückt, ein Balken. Dieser sollte wenn möglich nur grün sein und sich nicht gross bewegen. Wenn er gelb wird, geht es auch noch. Er sollte jedoch auf keinen Fall rot werden. Bitte ca. 10 Sekunden drücken und erst dann ist das Resultat aussagekräftig.

Wenn diese Kontrolle ausgeführt wird, bitte unbedingt beachten, dass man zu dieser Zeit nicht mit einem Reflektor verbunden ist, damit nicht andere OM durch diese Kontrolle gestört werden.

## **2.2 Arbeitsfrequenzen bei den Betriebsarten erfassen**

Für jede Betriebsart kann eine eigene Arbeitsfrequenz gewählt werden.

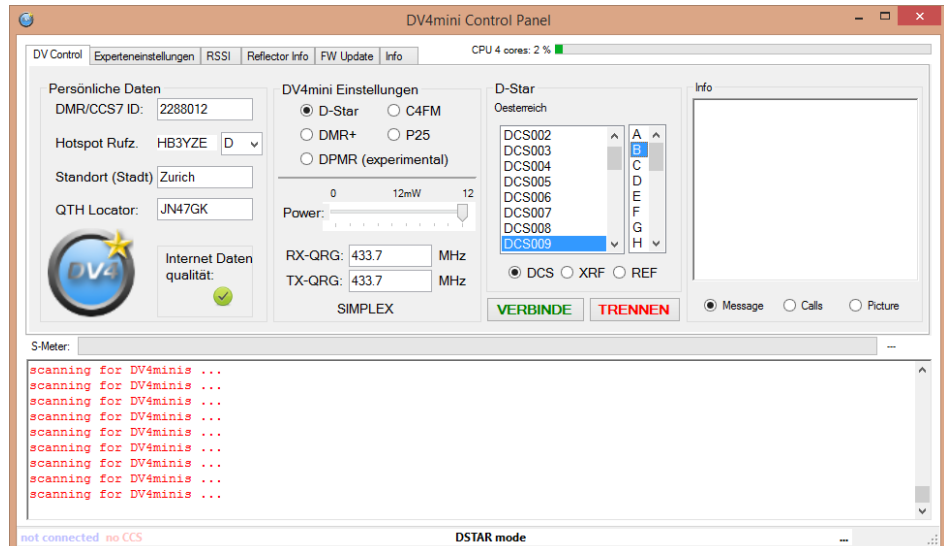

#### *D-Star*

RX-QRG: 433.7 MHz TX-QRG: 433.7 MHz

Nun kann mit der Maus der "DCS009" und "B" gewählt werden. Jetzt kann mit der "Schaltfläche" Verbinde" eine Verlinkung vorgenommen werden. Im Lautsprecher des Funkgerätes sollte nun "verbunden mit DCS009 B" ertönen. Jetzt kann mit dem 1. D-Star QSO begonnen werden.

*C4FM*

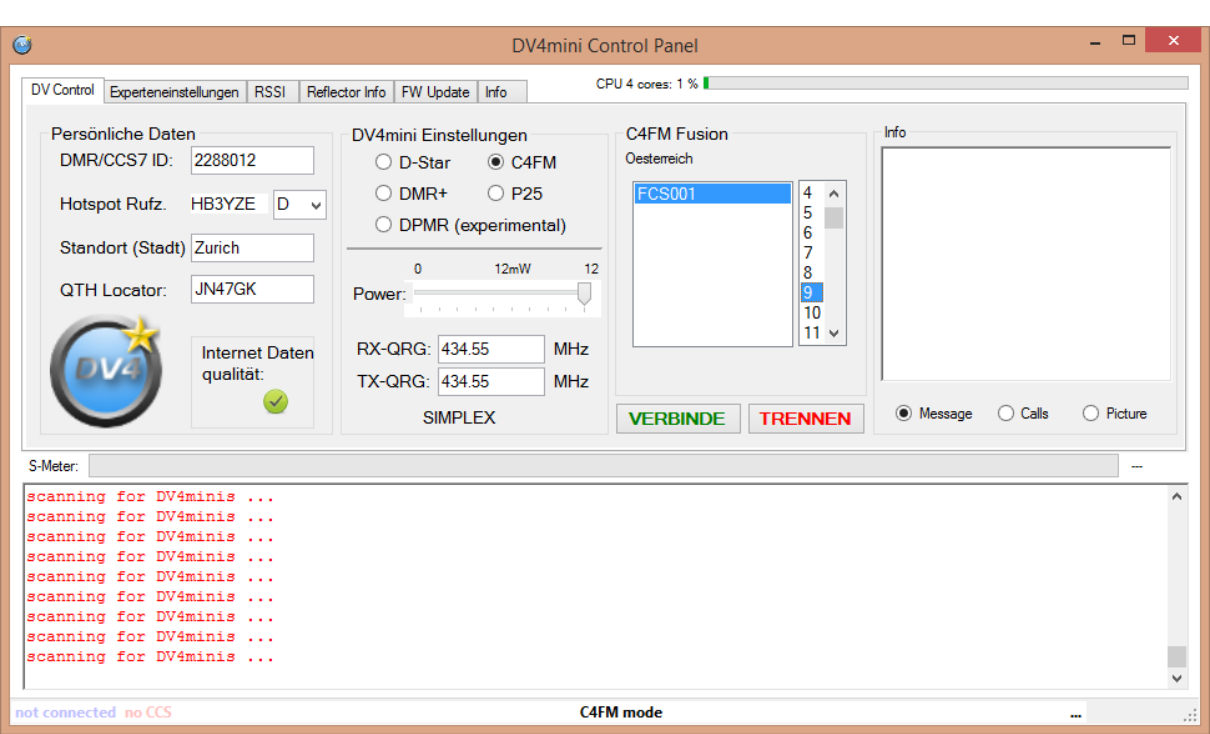

RX-QRG: 434.55 MHz TX-QRG: 434.55 MHz

Nun kann mit der Maus der "FCS001" und "9" gewählt werden. Jetzt kann mit der "Schaltfläche" Verbinde" eine Verlinkung vorgenommen werden. Wenn alles klappt, ist man nun mit dem Raum 9 Austria verbunden. Es sollte nun im Funkgerät das Wort "Connect" erklingen. Nun kann das 1. C4FM QSO beginnen.

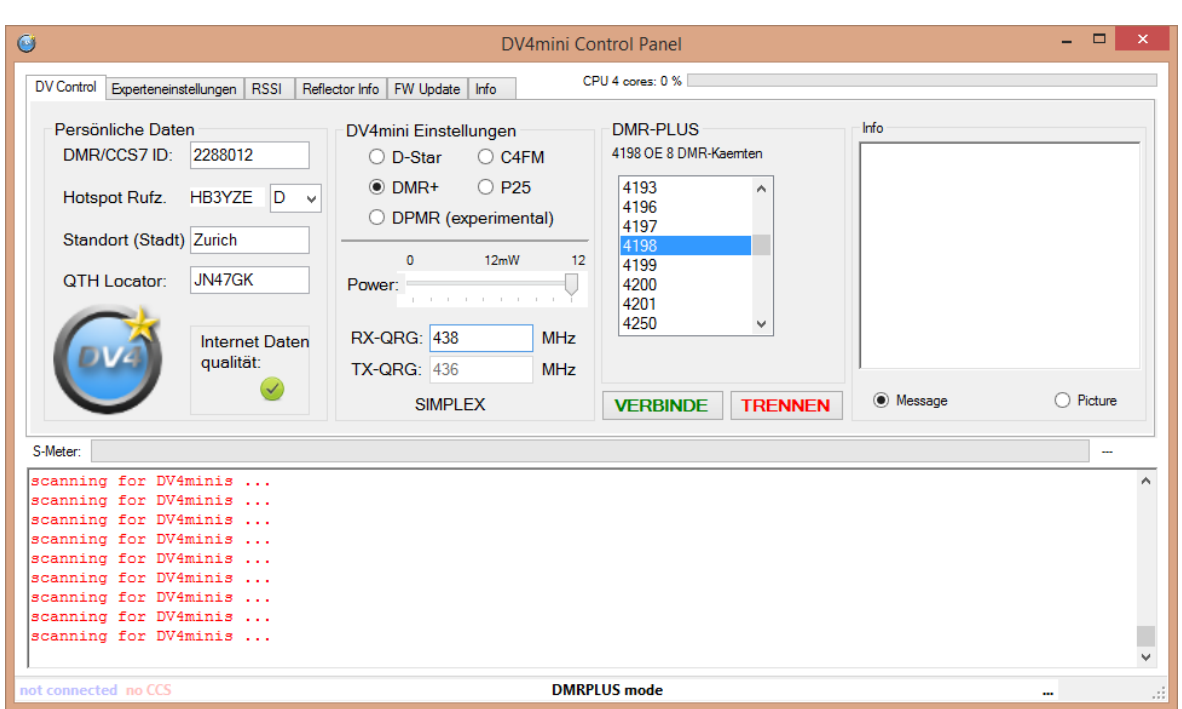

RX-QRG: 438 MHz TX-QRG: 438 MHz

Nun kann mit der Maus der "4198" gewählt werden. Jetzt kann mit der "Schaltfläche" Verbinde" eine Verlinkung vorgenommen werden. Wenn alles klappt ist man nun mit dem DMR-Reflektor 4198 OE8 Kärnten verbunden. Im Lautsprecher des Funkgerätes sollte nun "verbunden mit Reflektor 4198" ertönen. Jetzt kann mit dem 1. DMR QSO begonnen werden.

Wichtig: Bitte bei DMR die Frequenz 438,000 MHz benützen. DMR Betrieb über den DV4Mini läuft auf anderen Frequenzen nicht so gut. Das heisst, die Modulation klingt sehr schlecht und hat einige Unterbrüche.

## **3. Die wichtigsten Bedienungsbefehle beim DV4Mini**

Für jede Betriebsart braucht es auch das entsprechende Funkgeräte dazu. Das bedeutet, es kann nicht mit einem Yaesu C4FM Gerät DMR oder D-Star-Betrieb gemacht werden.

## **3.1 D-Star**

Damit sich der DV4Mini mit dem D-Star Reflektor DCS009 B verbindet muss die PTT-Taste gedrückt werden und während dem Drücken die DTMF Töne D 9 0 2 gewählt werden. Danach kann die Sendetaste losgelassen werden. Diesen Verbindungsbefehl kann man auch, wie vorher beschrieben, bei der Software direkt anwählen.

#### *DMR*

Ort | Reflektor | DTMF | Ort | Reflektor | DTMF Österreich | DCS009 B | D902 | Deutschl. | DCS001 C | D103 Tirol DCS009 T D920 DL-Süd DCS001 R D118 Vorarlberg | DCS009 V | D922 | Hessen | DCS001 K | D111  $MMP^*$  | DCS009 M | D913 | England | DCS005 B | D502 Schweiz  $\vert$  DCS003 B  $\vert$  D302 Holland  $\vert$  DCS007 B  $\vert$  D702 Reflektor trennen | # Süd-Tirol | DSC008 F | D806

Die wichtigsten DCS Reflektoren sind:

\*MMP = Multimode Plattform D-Star-Reflektor DCS009 M mit DMR Reflektor 4180 verbunden

Die Bedienung im D-Star Modus beim DV4Mini läuft genauso ab wie bei einem Relais.

#### **3.2 DMR**

Den DV4Mini im DMR Modus betreibt man im Zeitschlitz 2 mit der Sprechgruppe 9-Lokal.

Damit sich der DV4Mini mit dem DMR Reflektor 4198 OE8 Kärnten verbindet, muss diese Zahl mittels der Zifferntastatur am Funkgerät eingegeben werden. Sobald die Ziffer 4198 auf dem Display steht, die PTT Taste drücken (ca. 3-4 Sekunden lang). Danach sollte aus dem Lautsprecher "verbunden mit Reflektor 4198" ertönen. Beim Hytera PD785 geht dies mittels Zifferntastatur am Funkgerät. Evtl. müssen bei anderen Modellen die Befehle für die Reflektoren als Kontakt oder ähnlichem abgespeichert werden.

Diesen Verbindungsbefehl kann man auch wie vorher beschrieben bei der Software des DV4Mini direkt anwählen.

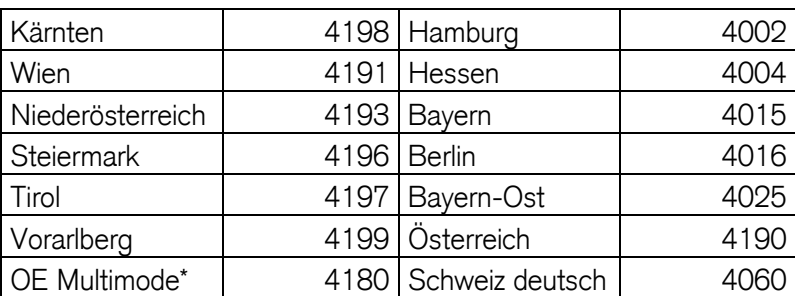

Die wichtigsten DMR Reflektoren sind:

\* zusammen geschaltet mit D-Star Reflektor DCS009 M

Die Bedienung im DMR Modus beim DV4Mini läuft fast genauso ab wie bei einem Relais.

# **3.3 C4FM**

Die meisten Yaesu-Relais in OE sind aktuell mit dem Reflektor 1 und dem Raum 09 Österreich verbunden. Mittels DTMF-Tönen kann man sich mit einem anderen Raum verbinden.

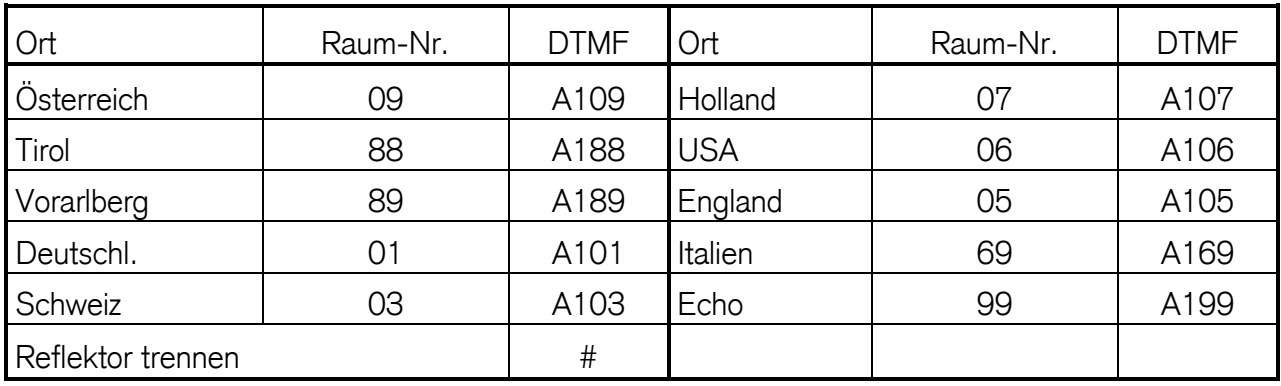

Die wichtigsten Räume im Reflektor 1 sind:

Wenn man sich mit einem anderen Raum verbunden hat, soll man sich unbedingt nach dem QSO wieder mit dem Standartraum 09 Österreich zurück verbinden. Jeder DTMF-Ton soll je eine Sekunde ausgesendet werden. Wenn sich das Relais mit dem neuen Raum verbunden hat, ertönt die Bestätigung "connect".

Die Bedienung im C4FM Modus beim DV4Mini läuft genauso ab wie bei einem Relais.

# 4. **Firmwareupdate**

Auch der DV4Mini wird immer wieder weiterentwickelt. Darum muss ab und zu ein Firmwareupdate gemacht werden. Wie dies funktioniert, ist auf folgender Anleitung ersichtlich:

[http://dv4m.ham-dmr.ch/Dokumentation/Manuals/Bedienungsanleitung\\_DV4mini-V1\\_6.pdf](http://dv4m.ham-dmr.ch/Dokumentation/Manuals/Bedienungsanleitung_DV4mini-V1_6.pdf)

# **5. Links**

- Erhalt einer ID-Nr. <http://wiki.oevsv.at/index.php?title=DMR-Registrierung>
- Suchen einer ID-Nr. <http://dmr.darc.de/dmr-userreg.php>
	-
- Reflektor-Seite <http://xreflector.net/neu3/>
- DMR+ last heard Dashboard <http://195.225.116.10/dmr/index.html>
- OE DMR+ Master Seite <http://213.47.219.169:8877/>
- HB DMR+ Master Seite <http://2281.ham-dmr.ch/master/>
- DMR Monitor <http://dmr.darc.de/>
- Swiss DMR+ Seite <http://ham-dmr.ch/>
- DL DMR+ Seite <http://dv4m.ham-dmr.ch/>
- DV4Mini <http://dv4m.ham-dmr.ch/>
- SwissDMR <http://swissdmr.ch/wordpress/?lang=de>
- C4FM-Übersicht über die

Räume, etc. <http://xreflector.net/neu3/> (unter Fusion FCS001)

# **6. Weitere Informationen**

Weitere Informationen sind unter<http://dv4m.ham-dmr.ch/Dokumentation/> erhältlich.

## **7. Persönliche Anlage**

Ich betreibe 3 DV4Mini. 2 Stück habe ich fix je mit einem separaten Raspberry PI 2 in Betrieb. Einen weiteren DV4Mini betreibe ich entweder an meinem 3. Raspberry PI oder an einer Odys Windows Box.

Da ich immer wieder Probleme beim Betrieb auf einem Windows Notebook hatte, welchen ich auch für andere Tätigkeiten wie den DV4Mini in Gebrauch habe, legte ich mir für jeden DV4Mini je einen eigenen Raspberry PI zu. Kürzlich legte ich mir noch die Odys Windows Box zu, auf welcher ich jeweils im Urlaub einen DV4Mini betreibe.

## **ACHTUNG!**

Wenn man mehrere DV4Minis in Betrieb hat, gibt es Schwierigkeiten, wenn man 2 DV4Mini in der gleichen Betriebsart betreibt. Da ich gleichzeitig 2 DV4Mini in DMR betreiben will, habe ich mir 2 getrennte Internetleitungen zugelegt.

Ich betreibe je einen DV4Mini via Festnetzinternet mit DMR und C4FM. Den 3. DV4Mini betreibe ich über eine Mobilfunkinternetverbindung ebenfalls in DMR.

## **8. Vorausschau**

Aktuell gibt aus auf der DV4Mini Seite eine Betatestversion. Diese Version hat bei DMR eine Scanfunktion eingebaut. Das bedeutet, dass man neben dem verlinkten Reflektor noch 10 weitere hinzufügen kann, welche durchgescannt werden. Dort wo ein Gespräch stattfindet, bleibt der Scanner hängen. Auch ist es neu möglich, sich mit einigen Sprechgruppen im Zeitschlitz 1 zu verlinken.

Der DV4Mini wie auch das ganze DMRplus-Netz wird von einigen OM betrieben, welche viel Zeit und Geld rein stecken. Das sollte jedem Benutzer bewusst sein. Das DMRplus-Netz benützen wir alle gratis. Der DV4Mini können wir uns zu einem wirklich günstigen Preis zulegen. An dieser Stelle einmal ein grosses Dankeschön ans ganze DMRplus-Team. Ebenfalls ein grosses Dankeschön an alle Betreiber der DMR-Master und für den Unterhalt (zum Beispiel in Österreich OE1KBC Kurt, in der Schweiz HB9SDB Rolf).